# **Центр управления АТС**

**Руководство по инсталляции**

**Листов 14**

## **СОДЕРЖАНИЕ**

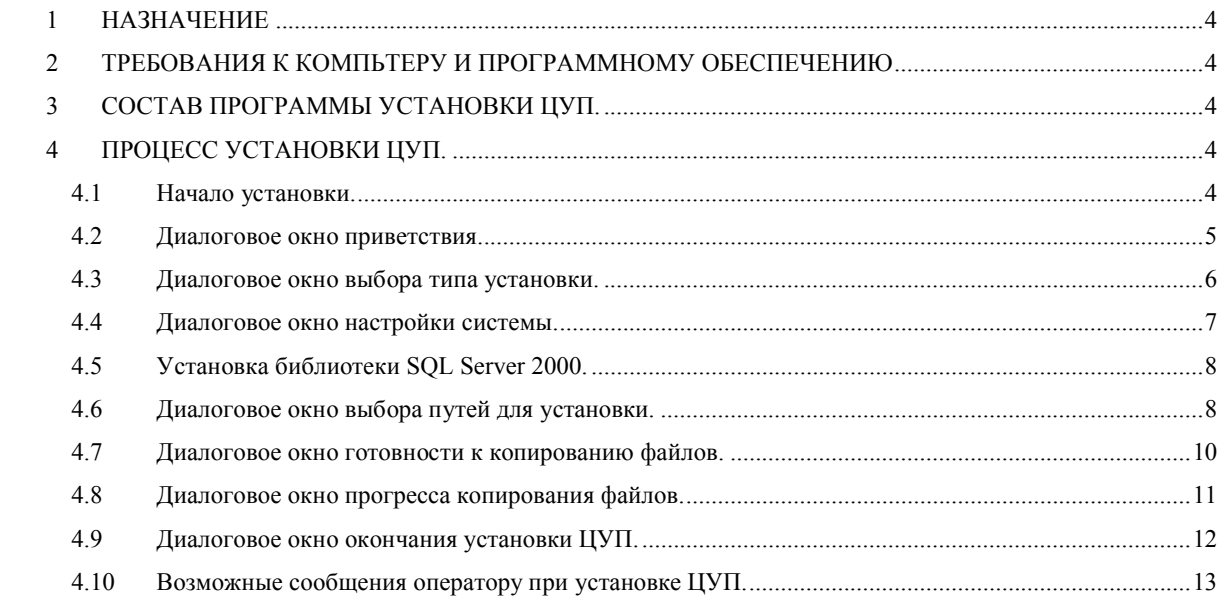

#### **СПИСОК ИСПОЛЬЗУЕМЫХ ТЕРМИНОВ И СОКРАЩЕНИЙ**

**ОС** – операционная система (например Windows 2000 или Windows XP) работу базы данных.

**Щелчок мыши, щёлкнуть мышью, нажать мышью** – навести указатель мыши на объект, и нажать на левую кнопку мыши.

**Двойной щелчок мыши** – навести указатель мыши на объект и быстро 2 раза нажать на левую кнопку мыши.

**Учетная запись** – зарегистрированный в ОС Windows пользователь.

**Виртуальный каталог** – каталог, который виден пользователем, если они получают доступ к данной машине через Internet. Он связывается с реальным каталогом на данном компьютере. Пример: адрес страницы в Internet http://ats.alstec.ru/sids/main.php. в данном адресе http<имя протокола>://ats.alstec.ru<название сервера>/sids<имя виртуального каталога>/main.php<файл в данном каталоге>

#### **1 НАЗНАЧЕНИЕ**

Программа установки "Центра управления АТС" (далее ЦУП) предназначена для корректного копирования системы и настройки компьютера.

Программа установки позволяет, запустив один файл «InstServ.exe» и оставив все настройки по умолчанию, получить работающую систему, не углубляясь в тонкости настройки дополнительно используемых программных средств.

# **2 ТРЕБОВАНИЯ К КОМПЬТЕРУ И ПРОГРАММНОМУ ОБЕСПЕЧЕНИЮ**

ЦУП должен устанавливаться на компьютеры, имеющие характеристики не ниже следующих:

- процессор с тактовой частотой не ниже 1700 МГц
- ОЗУ не менее 1024 MB
- жёсткий диск объемом не менее 80 Гб.
- должен иметь разъём последовательного порта **RS-232**.
- должен обязательно комплектоваться источником бесперебойного питания.

Требования к программным ресурсам:

• ОС **Windows XP** или **Windows 2000.**

#### **3 СОСТАВ ПРОГРАММЫ УСТАНОВКИ ЦУП.**

В состав программы установки ЦУП входят следующие файлы:

1. программа установки ЦУП (файл "InstServ. EXE");

2. файлы установки СУБД Microsoft SQL Server 2000 (поддиректория «Distr/MS SQL 2000»);

3. дополнительный файл установки СУБД Microsoft SQL Server 2000 «setup.iss» и. «setuppult.iss»

#### **4 ПРОЦЕСС УСТАНОВКИ ЦУП.**

#### **4.1 Начало установки.**

Вы должны устанавливать систему под учетной записью с правами администратора, так как программа установки изменяет защищенные настройки системы.

Перед запуском программы установки ЦУП рекомендуется закрыть все работающие программы, во избежание возникновения проблем с общим доступом к файлам.

В начале установки ЦУП будет открыто отдельное окно Windows, в котором будут отображаться диалоговые окна, будут отображаться и изменятся настройки устанавливаемой системы.

В любой момент Вы можете прервать установку, нажав мышью на кнопку «Отмена», находящей в правом нижнем углу любого диалогового окна, и в запросе программы подтвердив свои намерения.

Для перехода между диалоговыми окнами нажимайте мышью на кнопки «Назад» или «Далее». При этом Вы будете соответственно переходить на предыдущий или следующий диалог.

**ВНИМАНИЕ!** Рекомендуется все параметры установки оставить по умолчанию. Для этого на каждом из диалоговых окон нажимать мышью кнопку «Далее» или «OK». Эти кнопки находятся под обозначением (1).

#### **4.2 Диалоговое окно приветствия.**

На этом окне присутствует напоминание о закрытии работающих программ для предупреждения проблем с установкой ЦУП. На нем необходимо нажать мышью на кнопку «Далее» для перехода в следующее диалоговое окно или на кнопку «Отмена» для выхода из программы установки. Эти кнопки находятся в нижней части окна диалога. Общий вид диалогового окна приветствия указан на Рис. 1

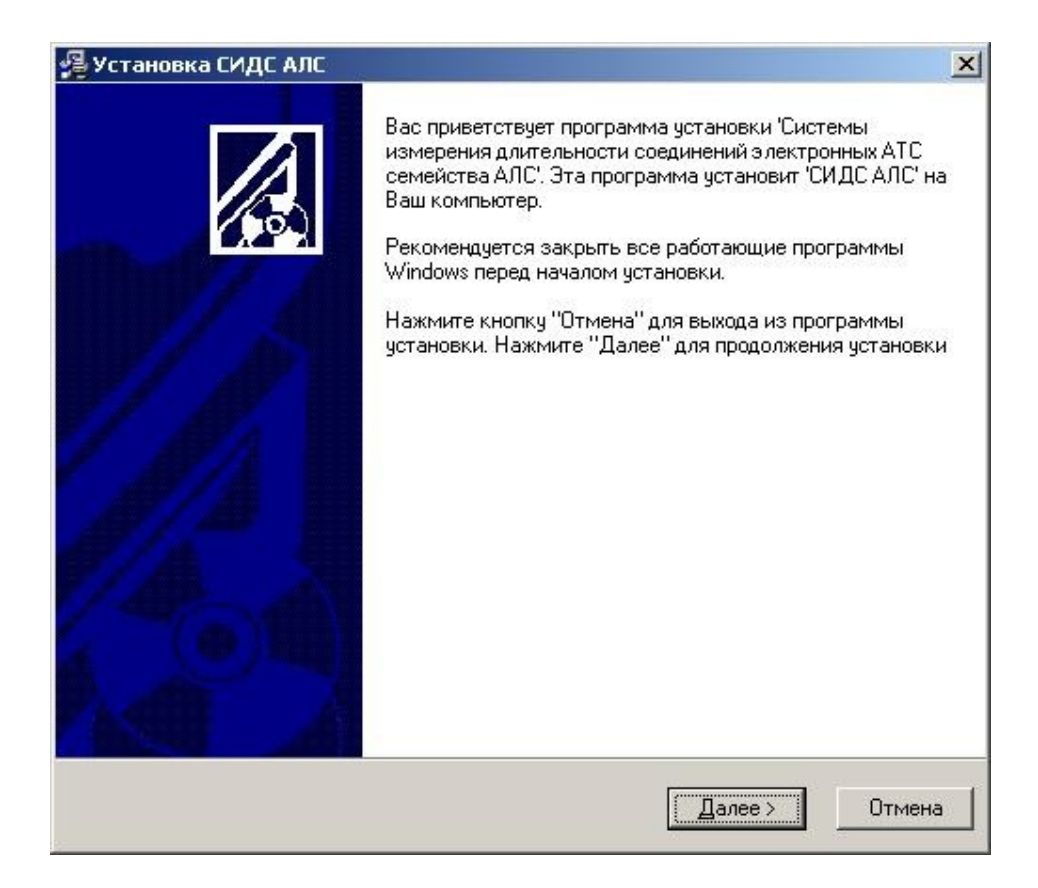

Рис. 1 Диалоговое окно приветствия

#### **4.3 Диалоговое окно выбора типа установки.**

На этом диалоговом окне (общий вид окна диалога указан на Рис. 5), вы можете выбрать тип установки. Если вы устанавливаете пультовой компьютер, то тип установки ставите «Новая установка на пультовом компьютере».

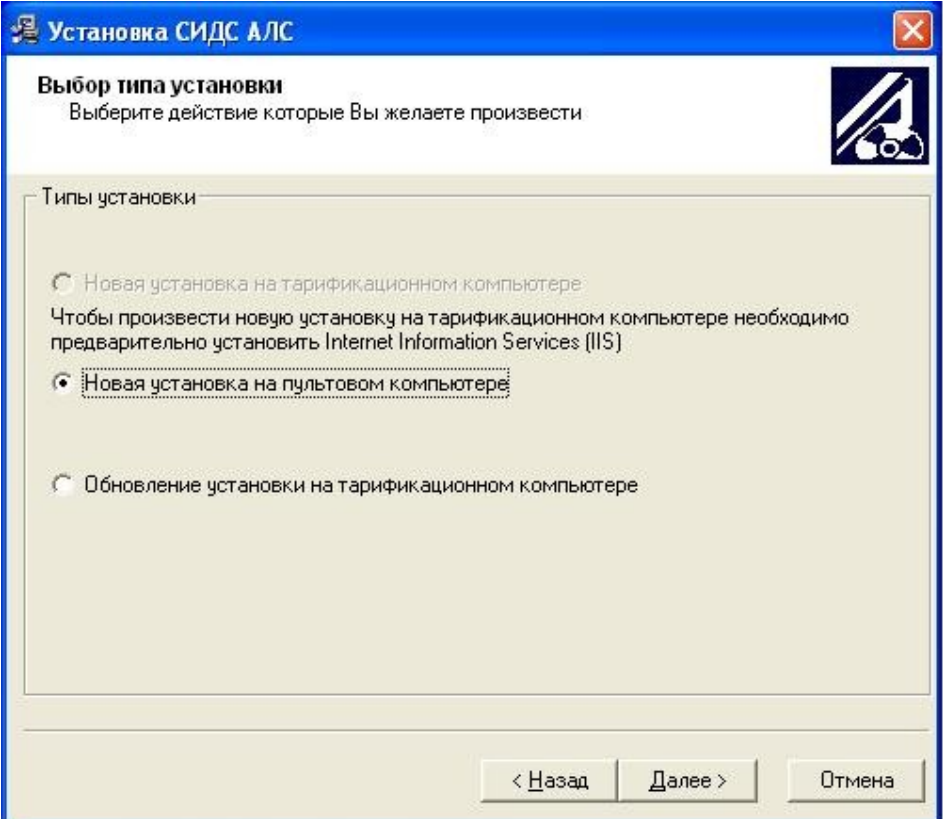

Рис. 2. Диалоговое окно выбора типа установки**.**

#### **4.4 Диалоговое окно настройки системы.**

На этом диалоговом окне, представленном на рис.8, необходимо ввести в поле «Сетевое имя тарификационного сервера» сетевое имя тарификационного сервера (сетевое имя этого компьютера). В поле «Сетевое имя пультового сервера» сетевое имя пультового сервера. Эти имена Вы должны были задать при настройке сети. В поле «Сетевое имя резервного тарификационного сервера» вводится имя резервного сервера, если он есть (если у вас блок ЦК0).

Если это необходимо, поставьте флажки в пунктах «Автозагрузка программы статуса» (он активен, только если введены сетевые имена пультового и тарификационного компьютера) и «Автозагрузка программы черного списка»:

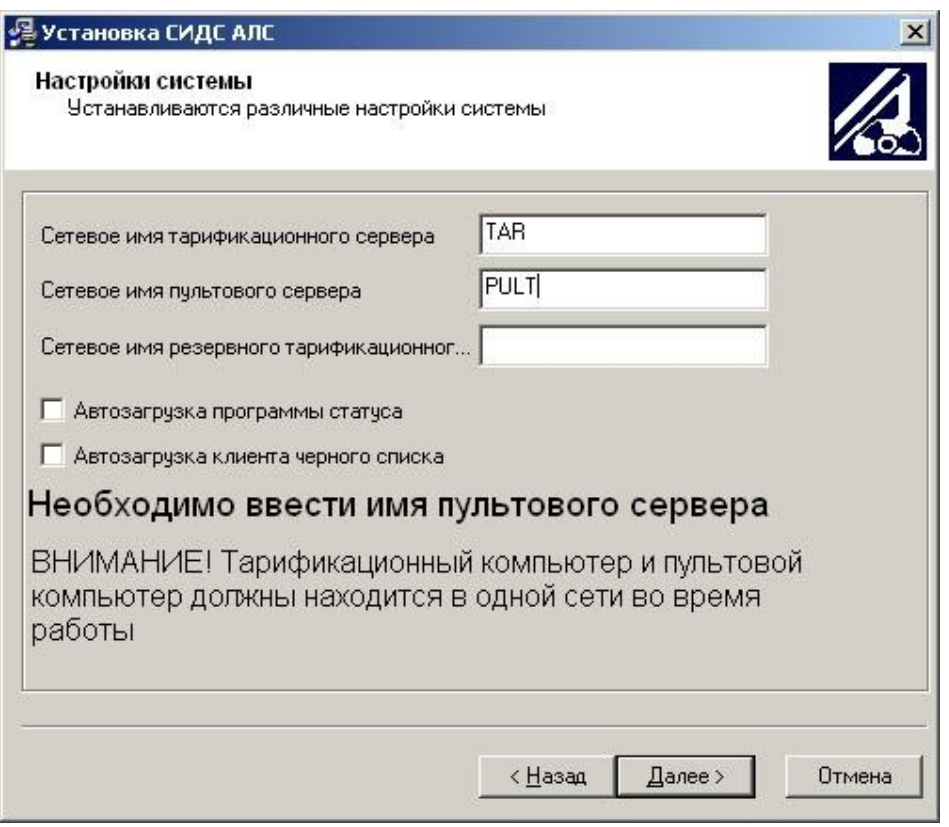

Рис. 3 Диалоговое окно настроек системы.

#### **4.5 Установка библиотеки SQL Server 2000.**

Для работы системе требуются установка библиотеки ClientNetwork Utility программного продукта Microsoft SQL Server 2000. После того как на предыдущем окне нажата клавиша «Далее» начинается установка ClientNetwork Utility.

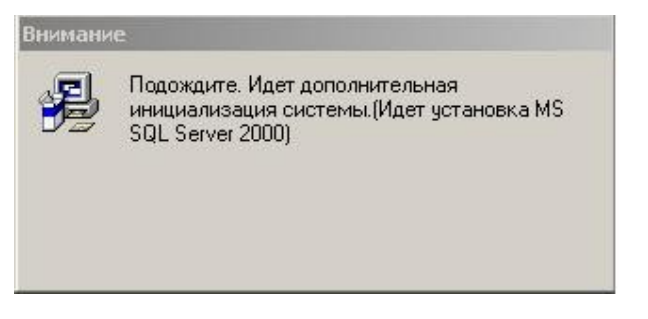

Рис. 4 Уведомление об установке SQL Server 2000

#### **4.6 Диалоговое окно выбора путей для установки.**

На этом диалоговом окне (общий вид окна диалога указан на Рис. **5**) Вы можете выбрать директорию в которую будет установлен ЦУП.

Есть 2 варианта задания пути:

- Вы можете ввести путь непосредственно в текстовое поле , но в этом случае обращайте особое внимание на правильность написания пути.
- Вы можете нажать мышью на кнопку «Выбор». При этом вам будет выдано меню выбора директории:

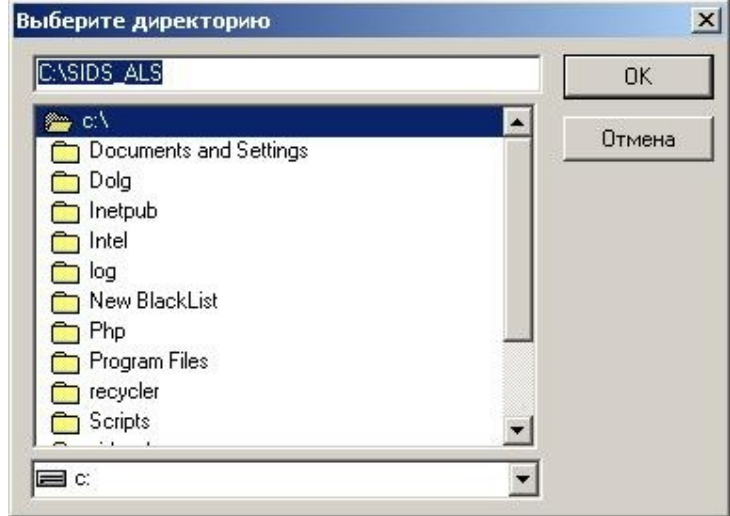

Рис. 5 Меню выбора директории

В этом окне Вы должны выбрать директорию, введя её в текстовое поле или выбрав её в списке. При двойном щелчке мыши на директорию в списке путь к ней автоматически переносится в текстовое поле, и вам будет представлен список поддиректорий выбранной директории. Диск сменяется в выпадающем списке. Для подтверждения выбора нажмите мышью на кнопку «OK». Для отмены выбранной директории мышью нажмите кнопку «Отмена».

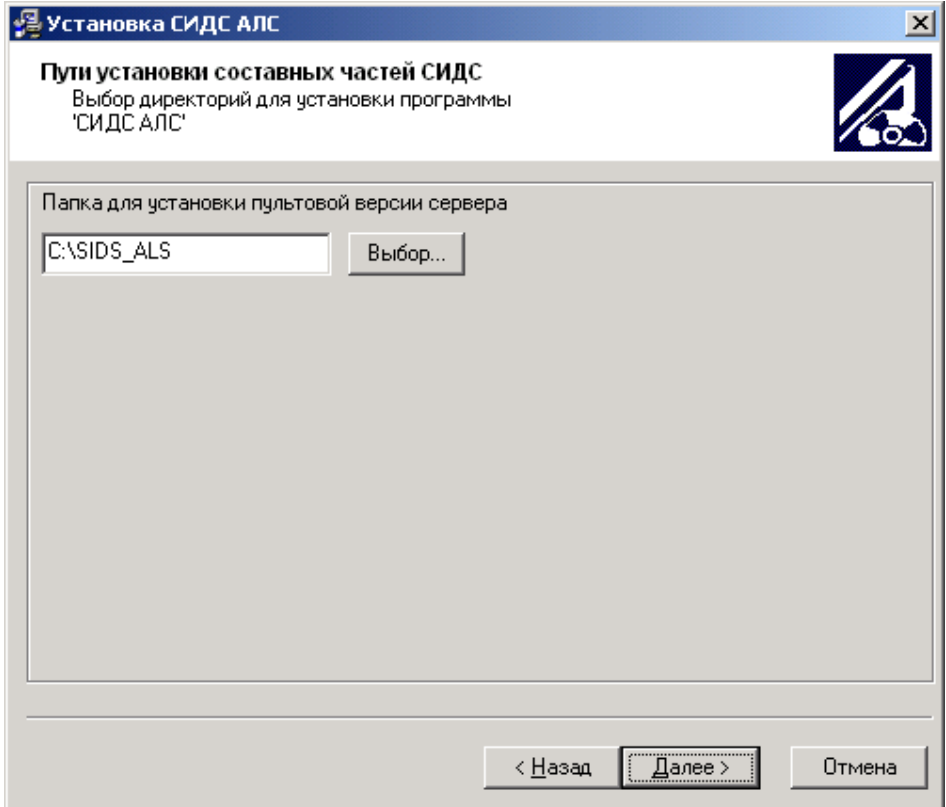

Рис. 6 Диалоговое окно выбора путей для установки на пультовом компьютере.

Для перехода к следующему диалогу необходимо нажать мышью на кнопку «Далее» для перехода в предыдущее диалоговое окно нажмите мышью кнопку «Назад» или для выхода из программы установки нажмите на кнопку «Отмена». Эти

#### **4.7 Диалоговое окно готовности к копированию файлов.**

Данное окно информирует Вас о том, что программа установки получила все необходимые данные и готова к копированию файлов

Для начала копирования необходимо нажать мышью на кнопку «Далее» для перехода в предыдущее диалоговое окно нажмите мышью кнопку «Назад» или для выхода из программы установки нажмите на кнопку «Отмена». Эти кнопки находятся в нижней части окна диалога. Общий вид диалогового окна готовности к копированию файлов представлен на Рис. 7.

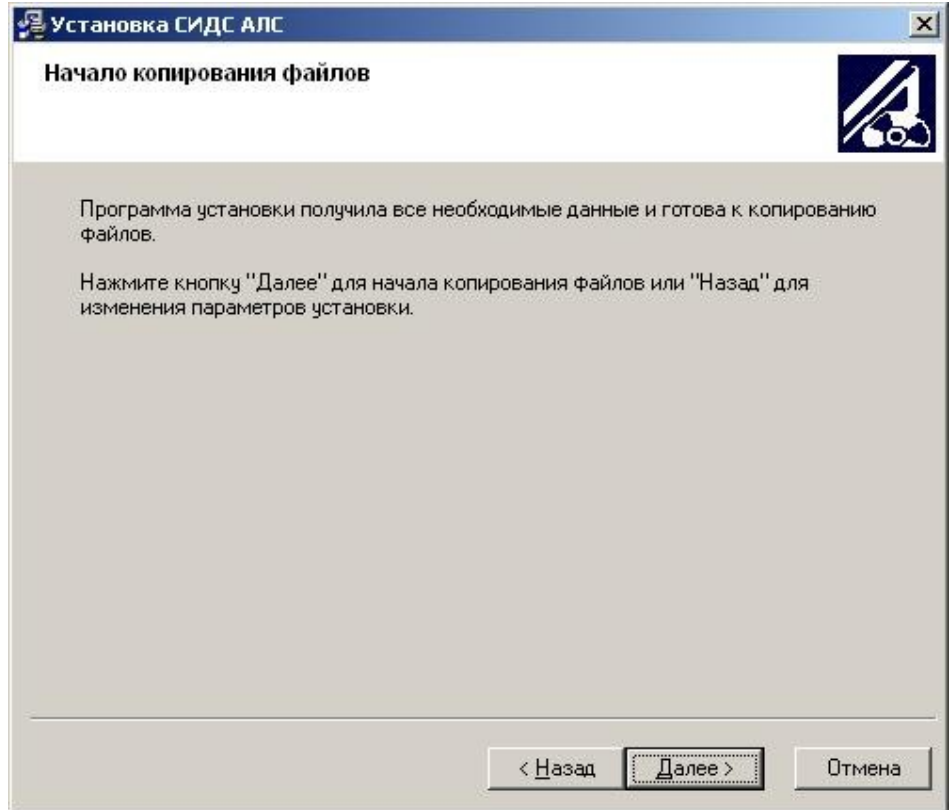

Рис. 7 Диалоговое окно готовности к копированию файлов.

## **4.8 Диалоговое окно прогресса копирования файлов.**

Данное окно отображает процесс копирования фалов. Для отмены копирования файлов нажмите мышью на кнопку «Отмена».

Общий вид диалогового окна прогресса копирования файлов представлен на Рис. 8 .

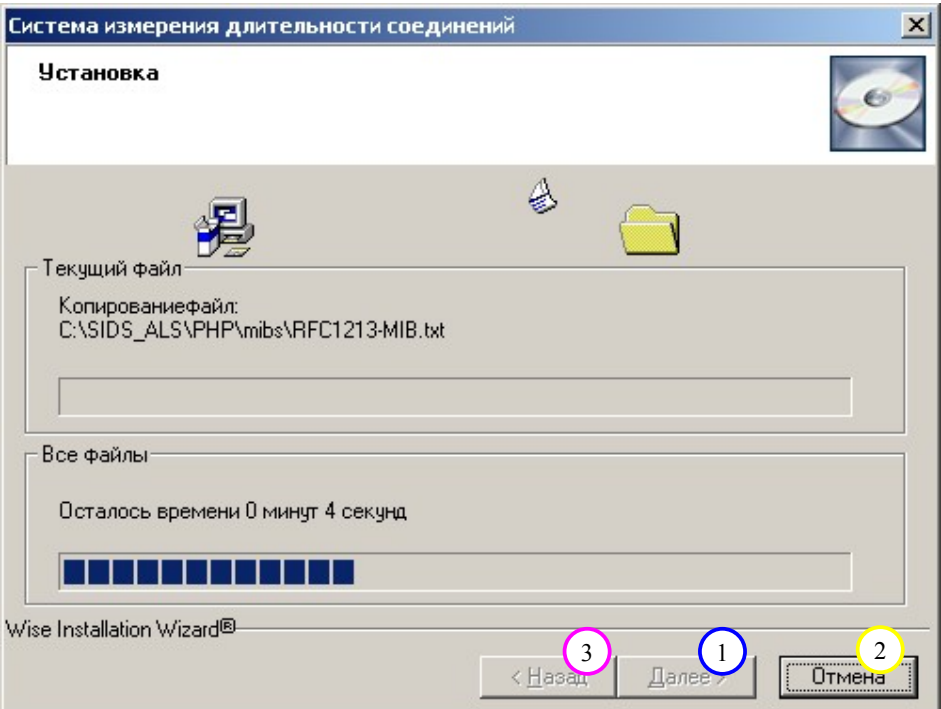

Рис. 8 Диалоговое окно прогресса копирования файлов.

#### **4.9 Диалоговое окно окончания установки ЦУП.**

Данное окно информирует Вас о том, что ЦУП был успешно установлен на ваш компьютер.

Для закрытия программы установки необходимо нажать мышью на кнопку «Выход»(1). Общий вид страницы окончания установки ЦУП представлен на Рис. 9.

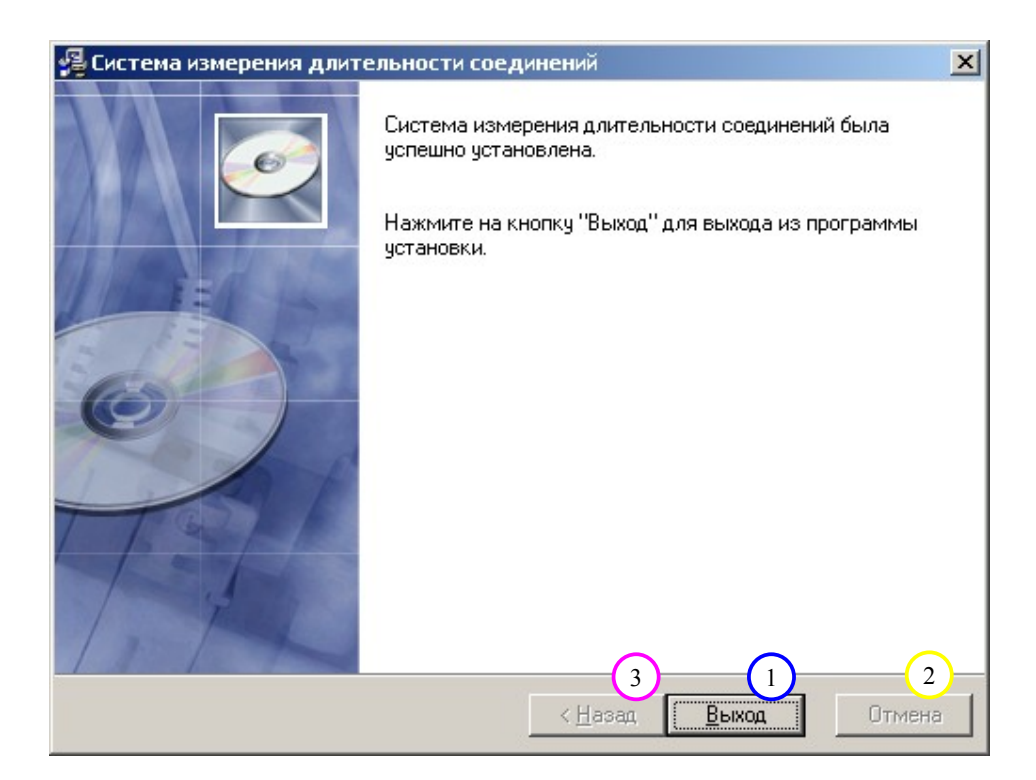

Рис. 9 Диалоговое окно окончания установки ЦУП

После установки ЦУП Вам необходимо **2 раза перезагрузить** компьютер. В противном случае ЦУП **работать не будет**. После того как вы нажмёте кнопку «Выход» Вам будет выдано диалоговое окно, представленное на Рис. 10, на котором следует мышью нажать кнопку «OK». Если вы хотите выполнить перезагрузку позднее (что тоже допускается), то нажмите мышью кнопку «Отмена».

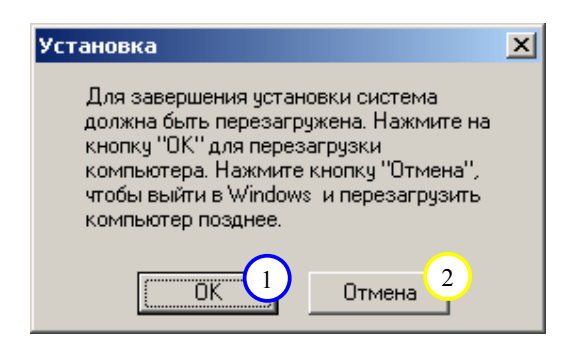

Рис. 10 Диалоговое окно уведомления о перезагрузке сервера

#### **4.10 Возможные сообщения оператору при установке ЦУП.**

В любой момент Вы можете прервать установку ЦУП. Для этого Вам надо нажать мышью на кнопку «Отмена» в любом окне диалога. Она находится в правой нижней части диалога. После этого Вам будет выдано диалоговое окно Windows, в котором Вы подтверждаете выход из программы установки, нажав на кнопку «Выход» , или сообщаете, что хотите продолжить процесс установки, нажав мышью на кнопку «Продолжить» . Общий вид диалога запроса представлен на Рис. 11.

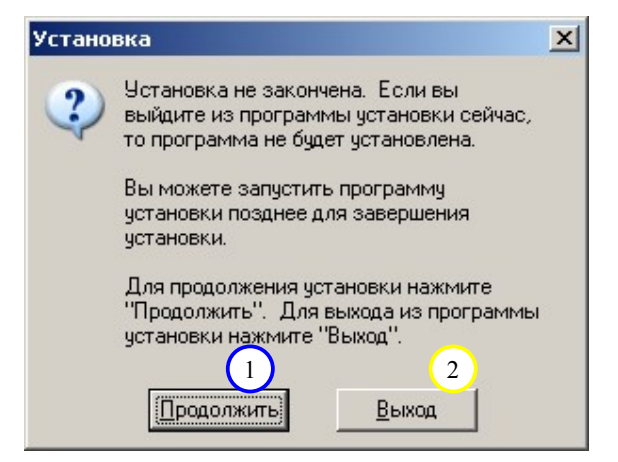

Рис. 11 Диалоговое окно подтверждения выхода из программы установки.